# **Tutorial: Ensembl walkthrough**

In this tutorial you will walk through Ensembl using an example. You will explore the human *ABCD1* (ATP-binding cassette, sub-family D (ALD), member 1) gene.

**\_\_\_\_\_\_\_\_\_\_\_\_\_\_\_\_\_\_\_\_\_\_\_\_\_\_\_\_\_\_\_\_\_\_\_\_\_\_\_\_\_\_\_\_\_\_\_\_\_\_\_\_\_\_\_\_\_\_\_\_\_\_**

The protein encoded by this gene is likely involved in the peroxisomal transport or catabolism of very long chain fatty acids (VLCFAs). Mutations in the *ABCD1* gene can cause **Adrenoleukodystrophy**, a rare X-linked disorder that causes a range of clinical phenotypes, often leading to a vegetative state and/or death (see also [http://en.wikipedia.org/wiki/Adrenoleukodystrophy\)](http://en.wikipedia.org/wiki/Adrenoleukodystrophy).

Go to the Ensembl homepage [\(http://www.ensembl.org/\)](http://www.ensembl.org/).

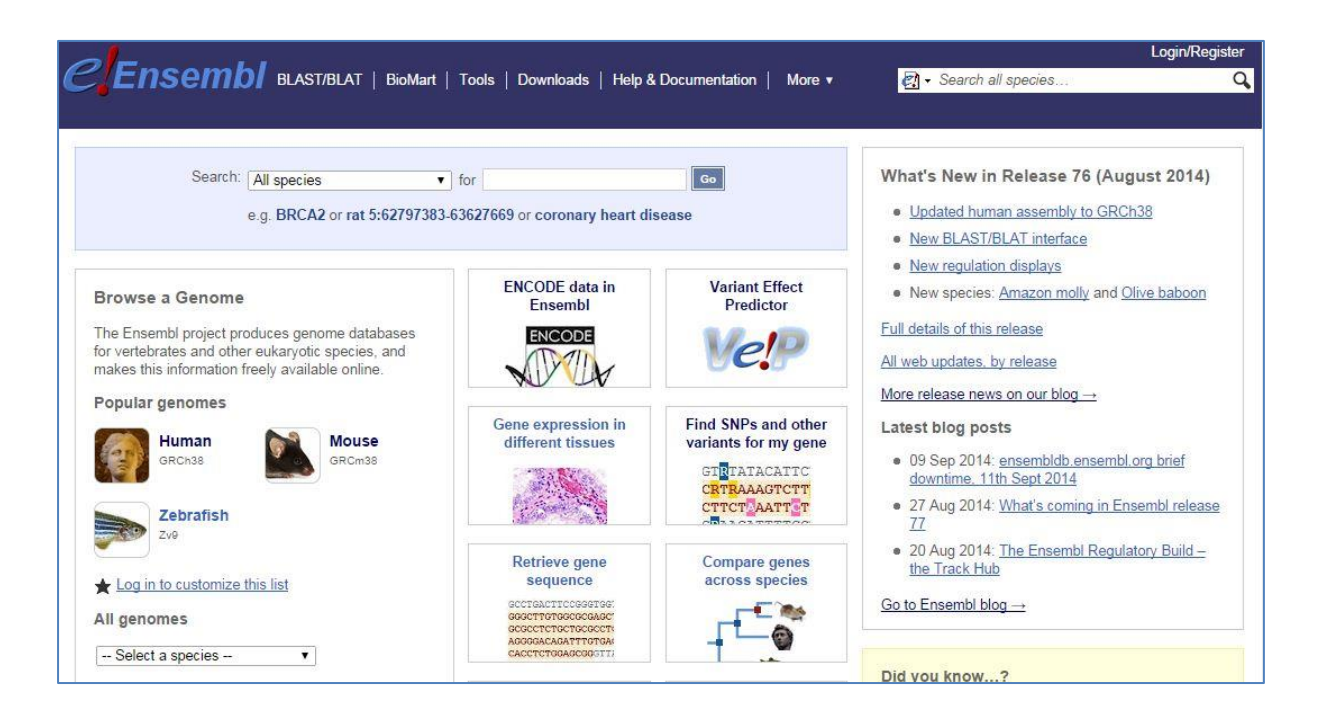

## **Searching**

First of all, let's search for the human *ABCD1* gene.

 $\partial$  Select 'Search: Human' and type 'abcd1' in the 'for' text box.

```
<sup></sub><sup>O</sup> Click [Go].</sup>
```
The search result shows an *ABCD1* gene and several transcripts (splice variants).

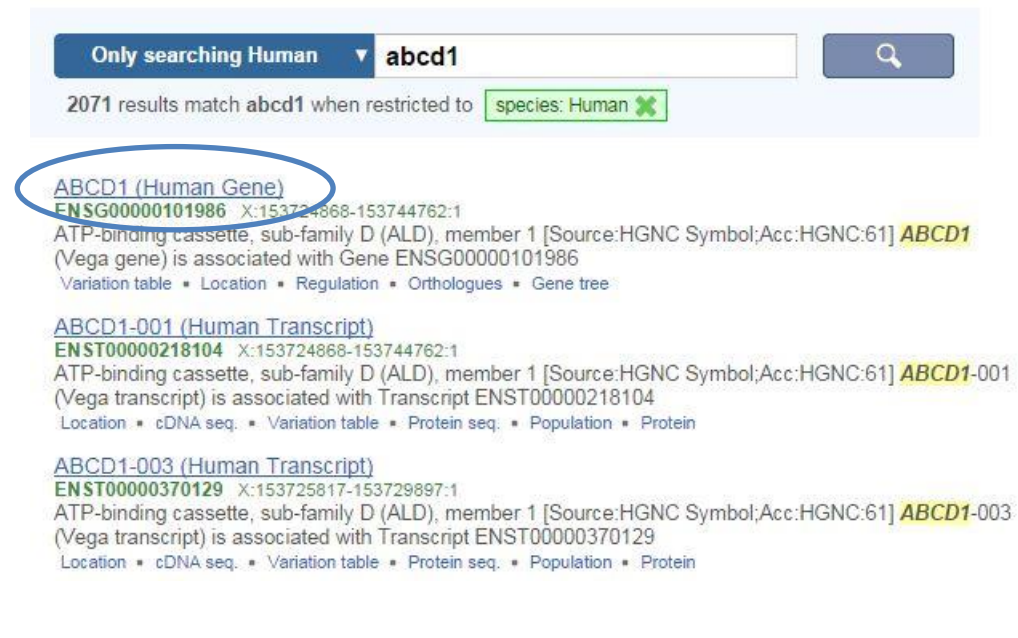

<sup>t</sup> Click on 'ABCD1 (Human Gene)' (the first hit)

This leads us to the 'Gene summary' page under the 'Gene' tab.

## **The Gene tab**

Pages (also called 'views') in Ensembl are organised under a number of tabs, i.e. 'Species', 'Location', 'Gene', 'Transcript', 'Variation' and 'Regulation'. The various available pages under each tab are listed in the left-hand side menu.

The 'Gene Summary' page shows general information about the *ABCD1* gene and the transcripts that have been annotated for it as part of the GENCODE gene set [\(http://www.gencodegenes.org/\)](http://www.gencodegenes.org/).. Note the information icon (*i*) next to 'Gene summary' that opens up a help page, as well as the legend at the bottom of the graphical display.

*<sup>th</sup>* Click [Show transcript table].

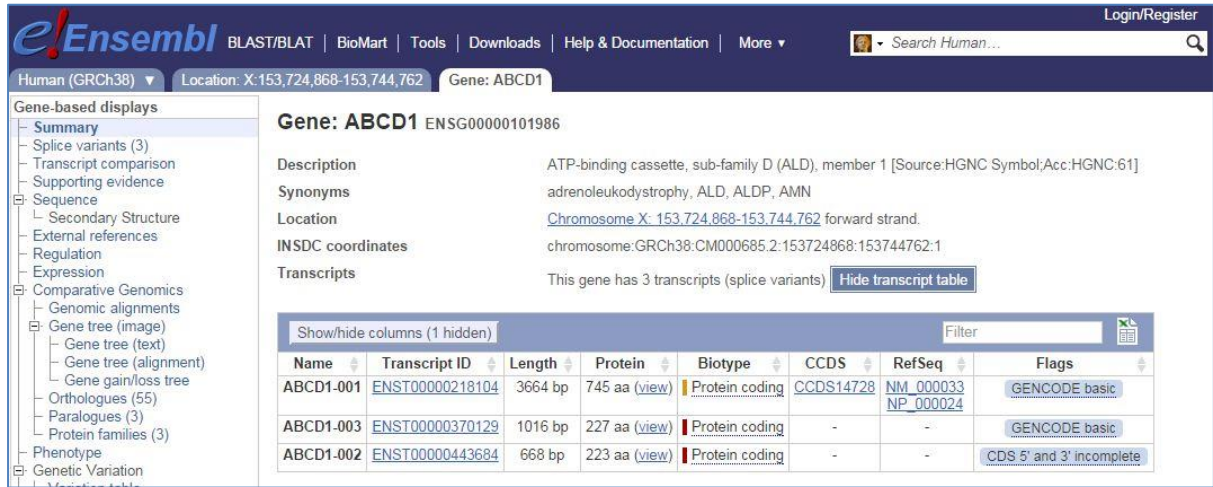

You can customise the table by clicking on 'Show/hide columns'. For example, turn on the UniProt matches, and turn off the Flags.

The graphical display (as depicted below) shows the same three transcripts as the table. You can click on a transcript to learn more about it.

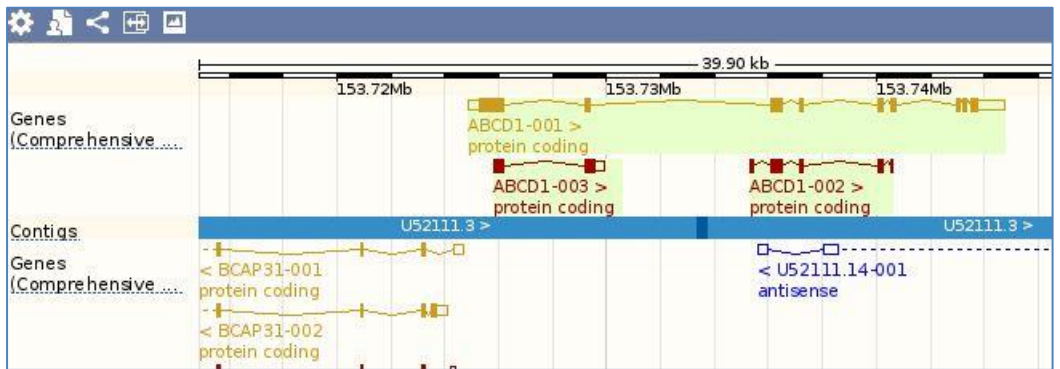

Protein-coding transcripts are gold or red. Gold transcripts are identical between the Ensembl and Havana projects, thus reflect a high standard. Red transcripts have either been annotated by Ensembl or Havana. In this case, ABCD1-002 and ABCD1- 003 have been annotated by Havana.

Boxes and lines in the transcripts represent exons and introns, respectively. Empty boxes represent untranslated regions (UTRs), while filled boxes represent the coding sequence (CDS).

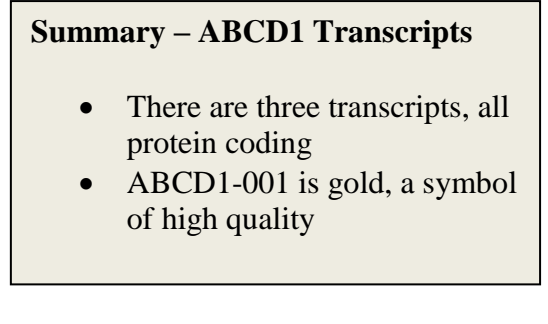

The *ABCD1* gene is located on the forward strand of the genome. This can be seen from the arrows next to the transcript names, which indicate the direction of transcription and from the fact that the transcript models are shown above the blue bar that represents the genome. Transcripts located on the reverse strand are shown below the blue bar.

Click on 'Sequence' in the side menu.

## Marked-up sequence <sup>o</sup>

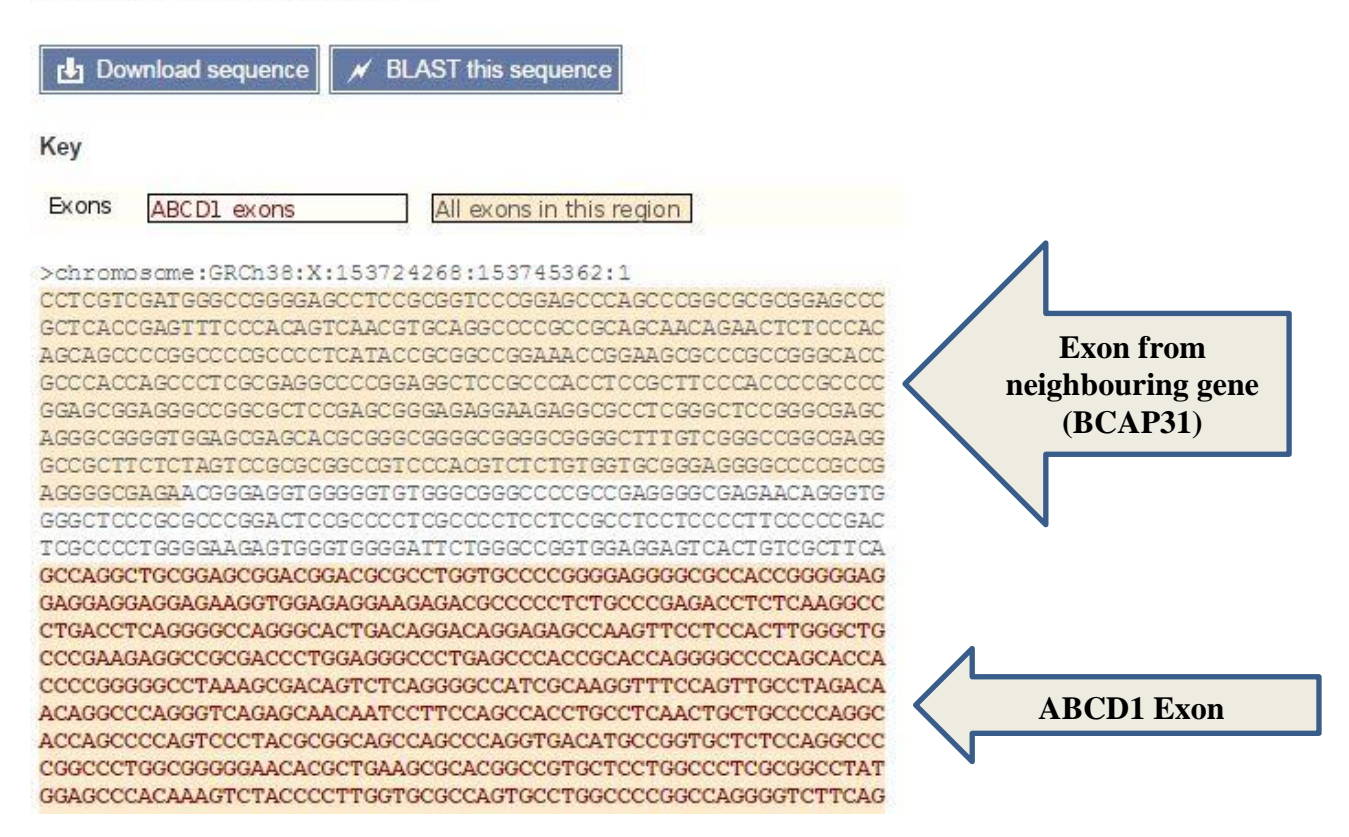

On the 'Sequence' page the sequence of the *ABCD1* gene plus 600 bp upstream and downstream is shown. Exon sequences belonging to the *ABCD1* gene are shown in red letters on a peach background, while exons belonging to other genes are shown in black letters on a peach background. All possible exon sequence is shown, across all the transcripts.

Almost all graphical displays in Ensembl can be configured. This is done using the [Configure this page] button.

 $\Theta$  Click [Configure this page] in the side menu.

A pop-up window lists all display options.

## **Summary – Gene Sequence**

- All exons are highlighted, for all genes in the region
- ABCD1 exons are in bold **letters**

Let's find out more about *ABCD1.*

 $\Theta$  Click on External References in the side menu.

This shows matches to the Ensembl gene in other projects and databases. A table that links Ensembl transcripts to UniProt and RefSeq identifiers is found at the bottom of the page.

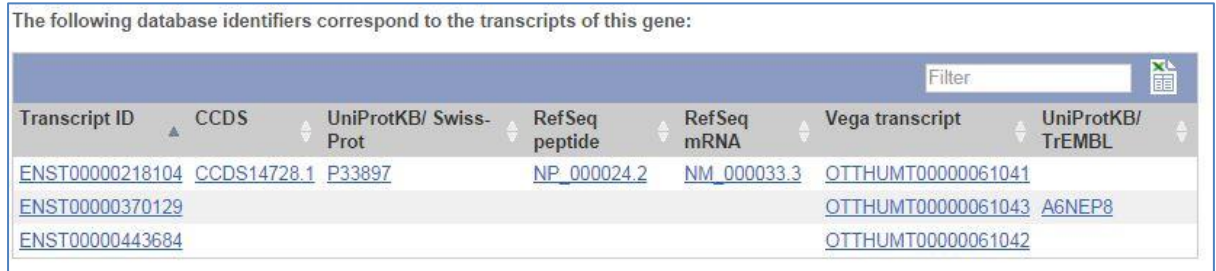

This is similar to what we saw in the Transcript table, but has more information.

 $\Theta$  Click on 'Phenotype' in the side menu.

On the 'Phenotype' page phenotypes that have been associated with the *ABCD1* gene as well as with variants associated with the *ABCD1* gene are shown.

#### Phenotype <sup>O</sup>

List of phenotype(s) associated with the gene ENSG00000101986

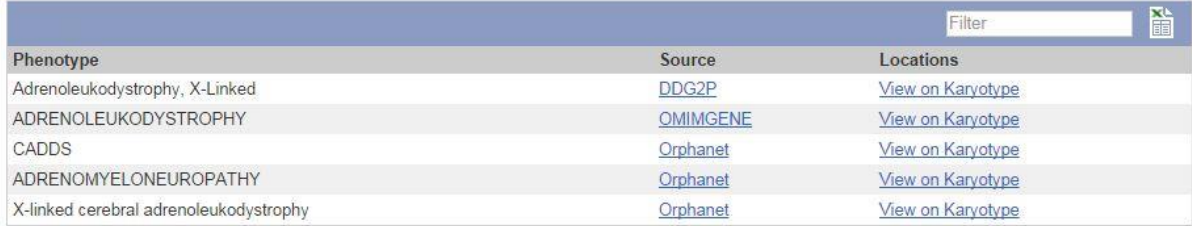

Phenotypes associated with the gene from variation annotations

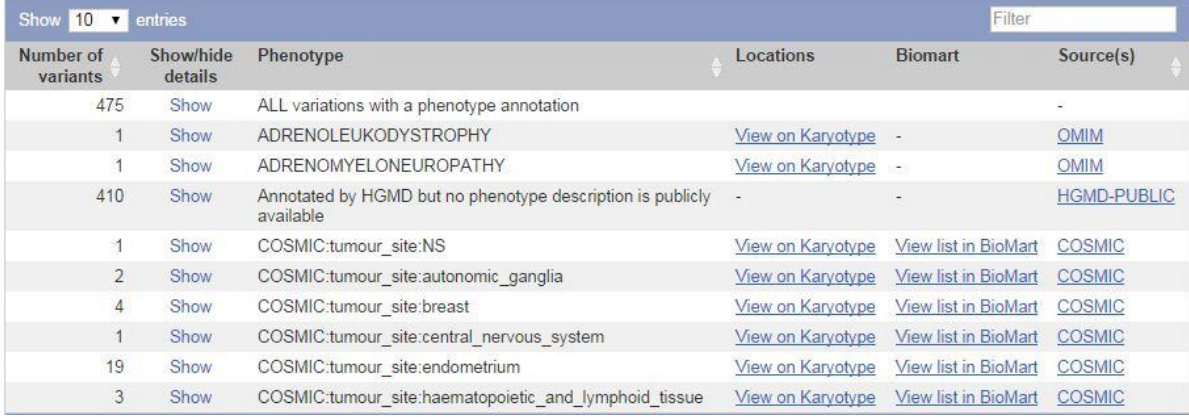

 $\Theta$  Click on 'GO: Biological process' in the side menu.

Gene Ontology (GO) terms [\(http://www.geneontology.org\)](http://www.geneontology.org/) associate proteins to biological process, molecular function and cellular component terms.

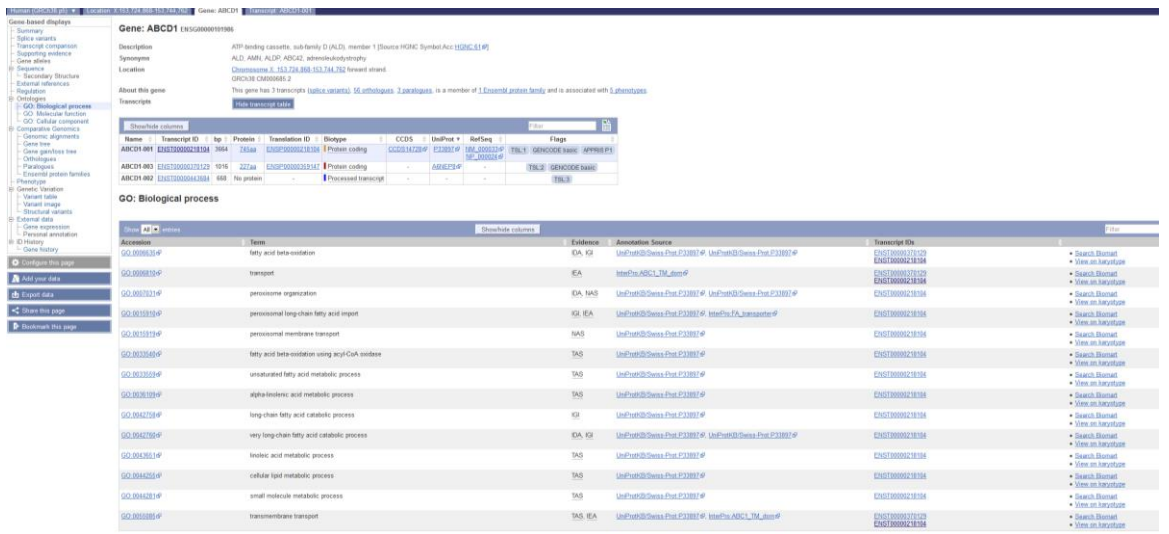

The 'biological process' terms indicate that the ABCD1 protein plays a role in fatty acid transport and catabolism.

The 'cellular component' terms indicate the ABCD1 protein is located in the peroxisomal membrane.

 $\Theta$  Click on 'ENST00000218104' in the transcript table at the top of the page.

This leads us to the 'Transcript summary' page under the 'Transcript' tab.

## **The Transcript tab**

Note that, because we have moved from the 'Gene' tab to the 'Transcript' tab, the side menu has changed and now shows links to pages with information about this specific splice variant.

 $\Theta$  Click on 'Sequence - Exons' in the side menu.

On the 'Exons' page the sequence of the unspliced transcript is shown. The coding sequence (CDS) is shown in black, untranslated regions (UTRs) in purple, introns in blue and flanking sequences in green. By default only a small part of the introns and the flanking sequences is shown, but this can be changed on the configuration page.

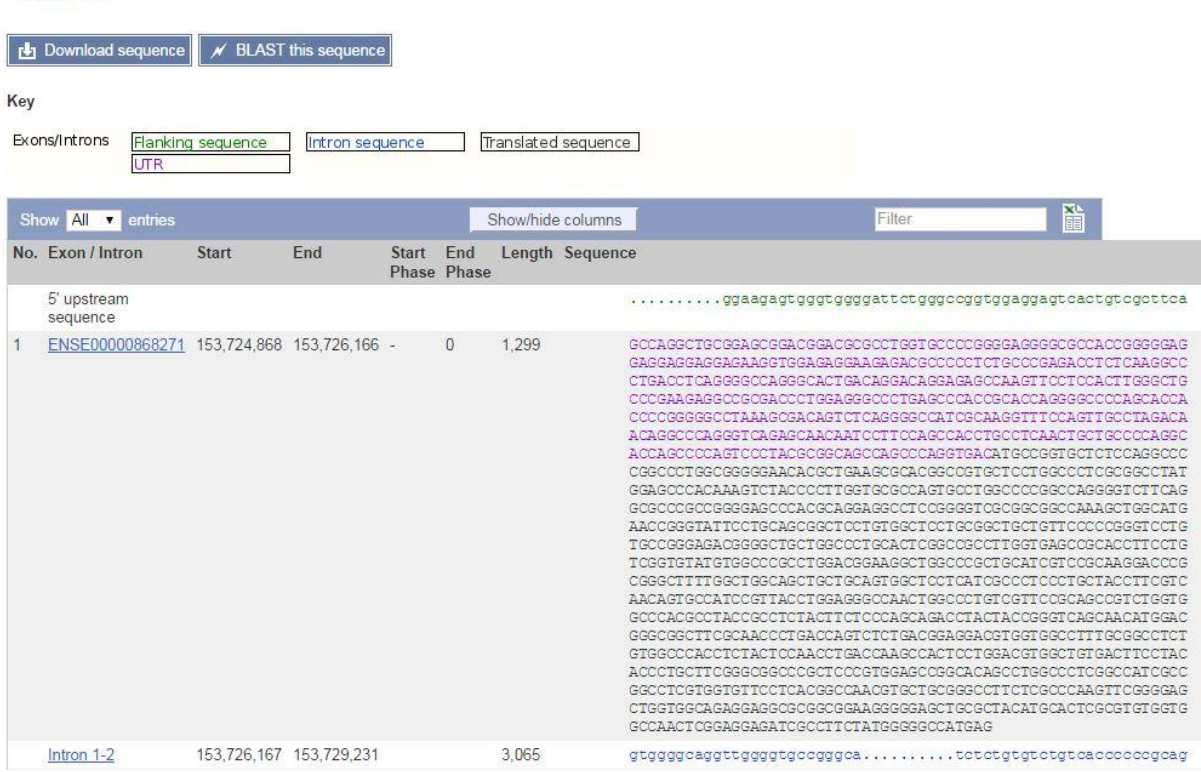

Exons O

<sup>th</sup> Click on 'External References - General identifiers' in the side menu.

On the 'General identifiers' page cross-references to other databases are shown that contain entries that correspond to the ENST00000218104 sequence.

#### General identifiers <sup>O</sup>

This transcript corresponds to the following database identifiers:

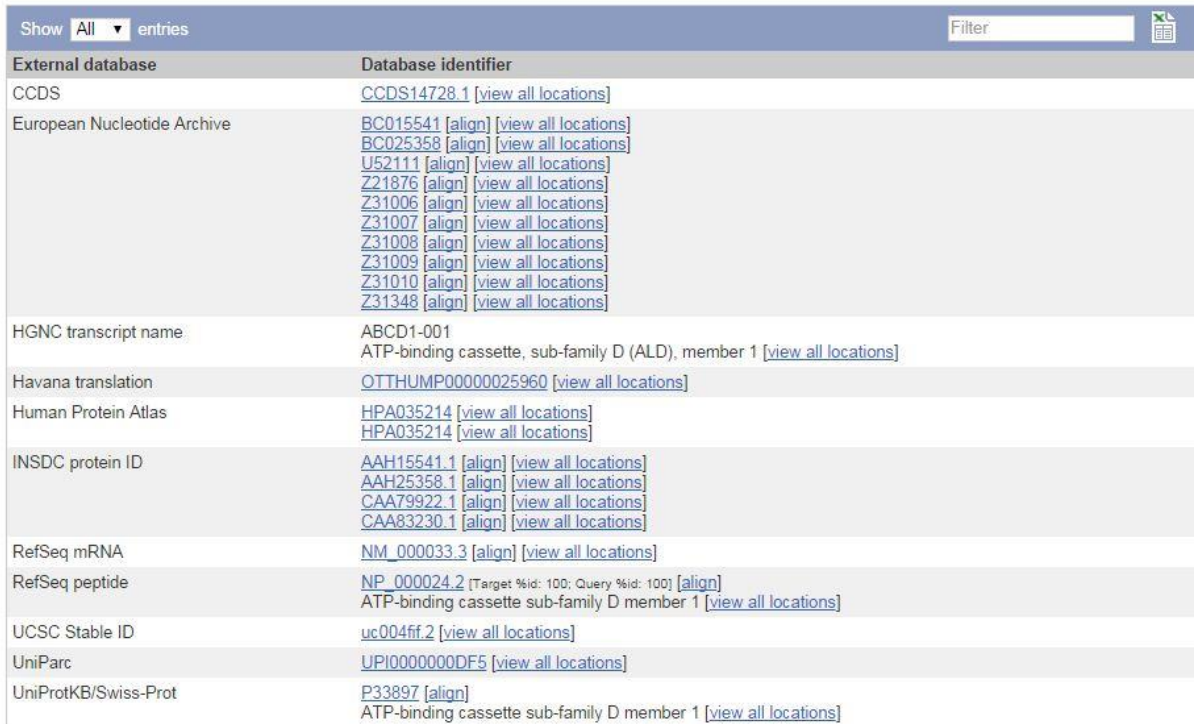

For example, ENST00000218104 matches the P33897 protein sequence in the UniProtKB/Swiss-Prot database [\(http://www.uniprot.org/\)](http://www.uniprot.org/) and the NP\_000024.2 protein and NM\_000033.3 mRNA sequence in the RefSeq database [\(http://www.ncbi.nlm.nih.gov/refseq/\)](http://www.ncbi.nlm.nih.gov/refseq/).

Let's have a look at the region on the chromosome, and neighbouring genes.

<sup><sup>®</sup> Click on the 'Location' tab.</sup>

This leads us to the 'Region in detail' page under the 'Location' tab.

## **The Location tab**

The 'Region in detail' page shows the genomic neighbourhood of the *ABCD1* gene. It consists of three parts.

First, the complete chromosome.

Chromosome X: 153,724,868-153,744,762

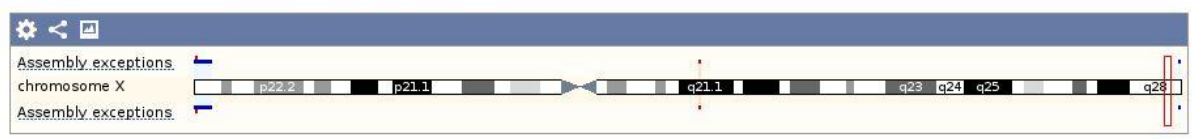

Second, the 1 Mb region around the gene of interest.

#### Region in detail <sup>O</sup>

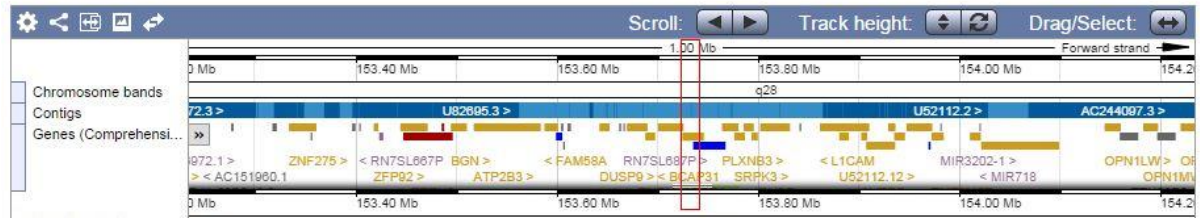

Drag down the bottom to reveal *ABCD1*.

#### Region in detail <sup>O</sup>

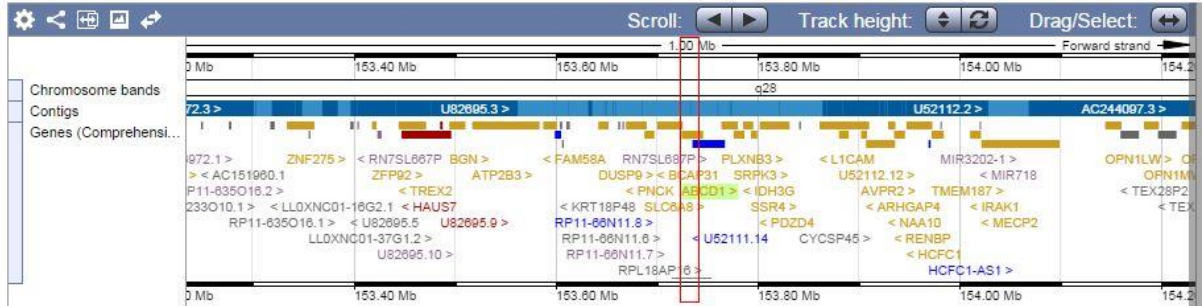

This display is scrollable. Either use the 'Scroll' arrows click and drag the image in the same way as Google Maps. Zoom in by clicking the 'Drag/Select' icon, selecting the region of interest with your mouse and subsequently clicking 'Jump to region' in the resulting pop-up.

Third, the region of interest. In our case this is the *ABCD1* gene.

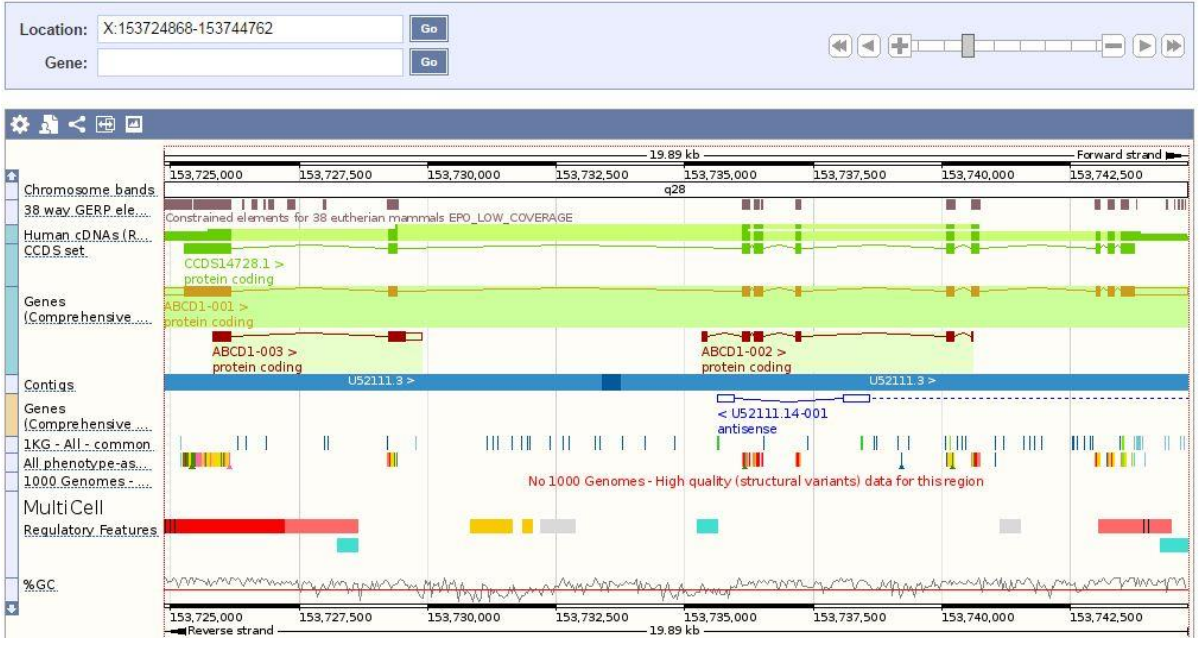

By default, the data tracks drawn are:

- 38 way GERP elements (the 'constrained elements', which are regions of high conservation based on comparison of sequence across 38 species)
- Human cDNAs (cDNA sequences aligned to the genome)
- CCDS set (transcripts in the Consensus Coding Sequence Set)
- Genes (GENCODE)
- Contigs (the genome)
- 1KG-All-common (Variants from the 1000 Genomes project with population frequency >1%)
- All phenotype-associated variants
- 1000 Genomes High Quality Structural Variants
- MultiCell regulatory features (sequences that may be involved in gene regulation)
- %GC (reflects GC content vs AT)

There are several ways to navigate this display:

- zoom in and out by using the [+/-] slider
- zoom in by drawing a box around the region of interest and subsequently clicking 'Jump to region' in the resulting pop-up
- moving up- and downstream with the single and double arrows next to the [+/-] slider.
- going to a particular region by changing the coordinates in the 'Location' text box or by searching for a gene using the 'Gene' text box (which has auto completion)

Datasets (or tracks) can be added to the display using [Configure this page]. On the configuration page all available tracks are grouped in the left-hand menu. It is also possible to search for tracks using the 'Find a track' text box.

For example, to add protein alignments from UniProt to the display:

- $\Theta$  Click [Configure this page] in the side menu.
- <sup>th</sup> Type 'UniProt in the 'Find a track' text box.
- <sup>-</sup> B Select 'Proteins (mammal) from UniProt'. Choose 'Normal'.
- $\oplus$  Click ( $\checkmark$ ).

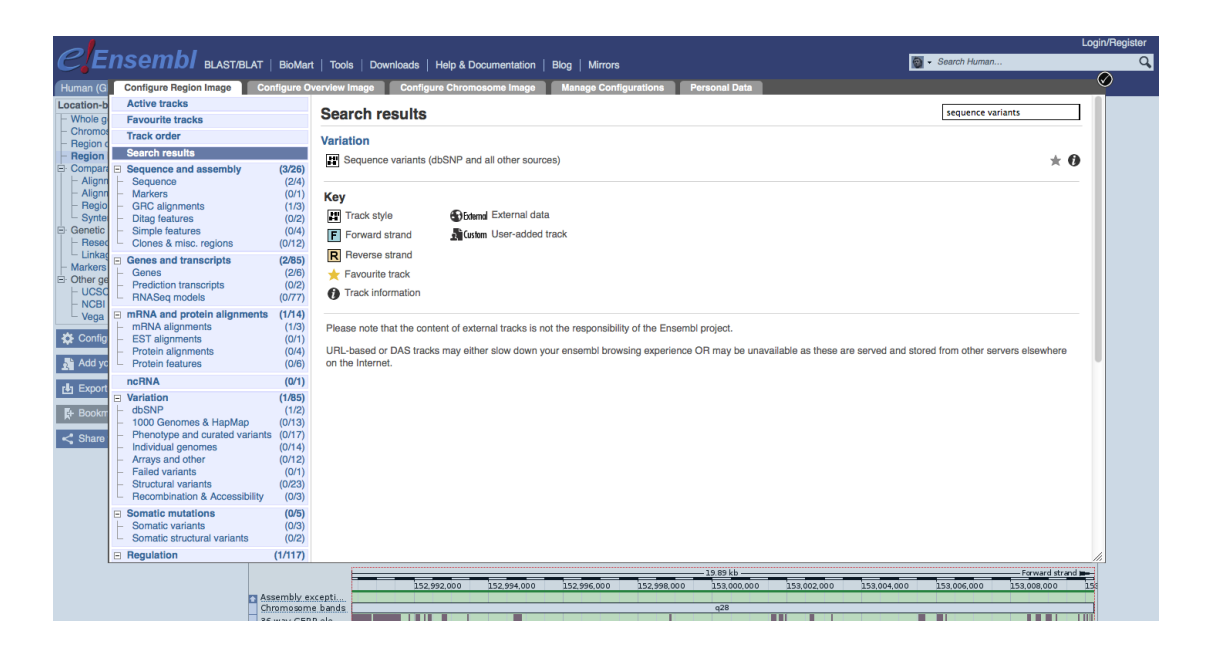

A new track, 'UniProt (mammals)', has now been added to the display.

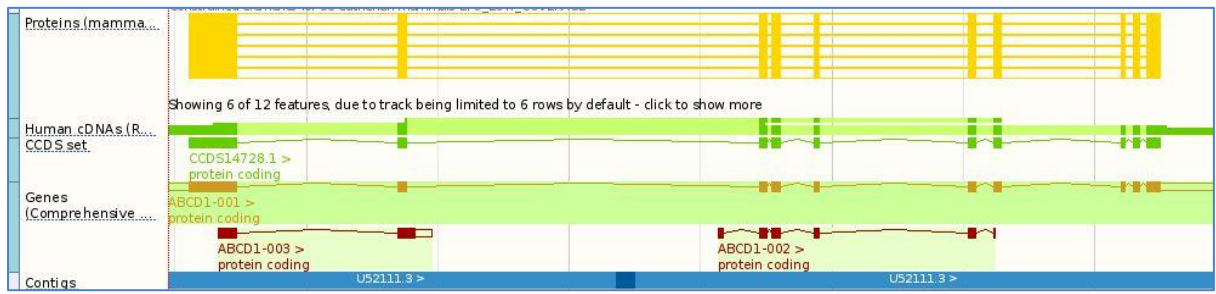

To turn the added track off again:

 $\Theta$  Hover over the track name.

 $\Theta$  Click on the 'Turn track off' icon (x) in the pop-up.

Tracks can be moved by clicking on the bar in front of the track name and dragging the track to the desired location.

To zoom in, you can click and drag your mouse around a region.

<sup></sub><sup>O</sup> Zoom in to ABCD1-002</sup>

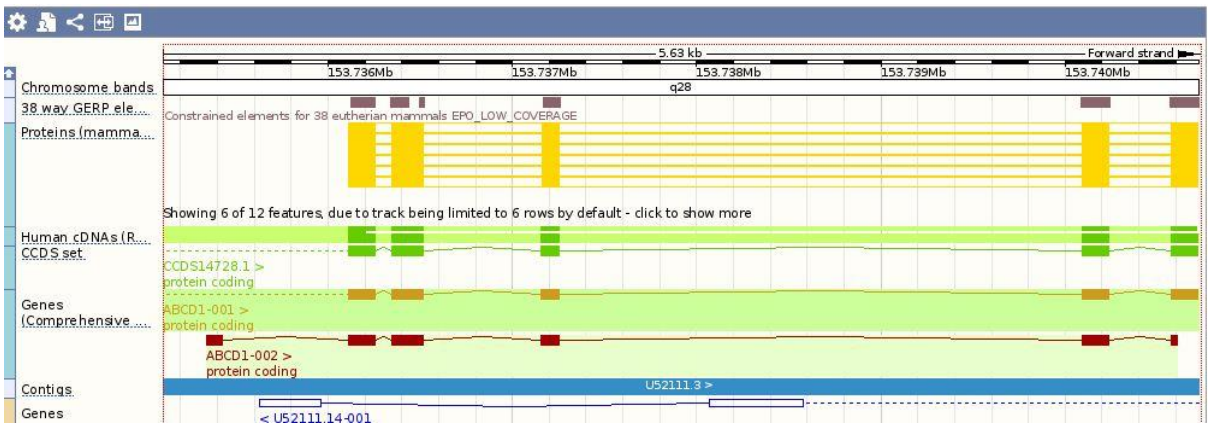

At the top of the display (circled in the image above) several icons are shown, some of which can also be found on other displays:

- Configure this image: add/delete tracks (same as [Configure this page] button in the side menu).
- Manage your custom tracks: add your own data (same as [Add your data] button in the side menu)  $\mathbf{A}$
- Share this image: create a URL that can be shared with others without the need to tell them how to configure the page  $\leq$
- Resize this image: resize the image  $\overline{F}$
- Export this image: export the image in various formats (PDF, PNG etc.)